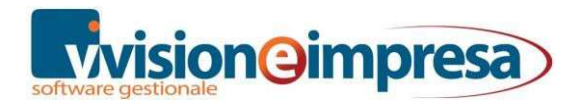

# **VISION**<br>enterprise

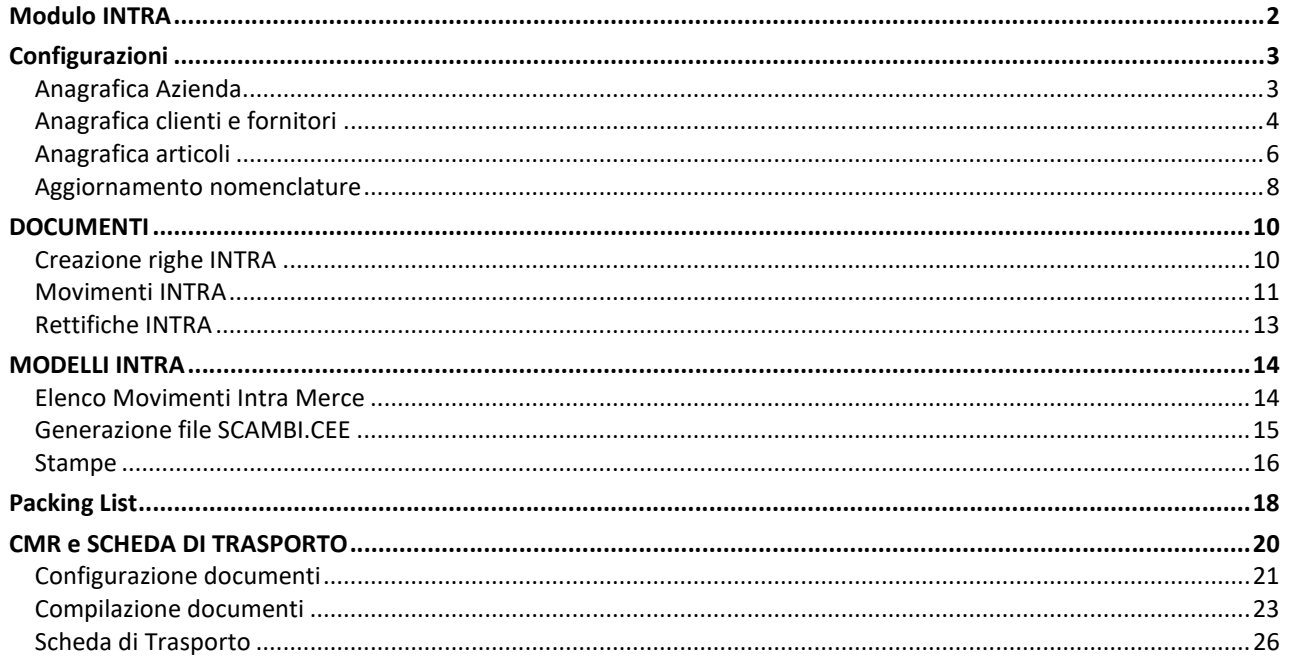

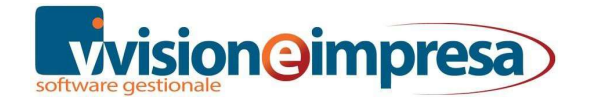

# Modulo INTRA

Il corso presenta le modalità di funzionamento della gestione INTRA.

Vengono illustrate le configurazioni base, la generazione dei movimenti Intra e le rettifiche per merce e servizi da input documenti e da movimenti contabili, le stampe e la generazione dei files telematici per la comunicazione degli elenchi cessioni e acquisti.

Viene mostrato come è possibile generare il modulo CMR, la lettera di vettura e la scheda di trasporto.

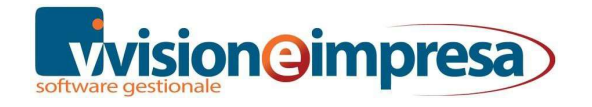

# Configurazioni

## Anagrafica Azienda

In Anagrafica Azienda, nella pagina dedicata all'INTRA, è necessario indicare alcuni parametri fondamentali per la generazione del tracciato telematico.

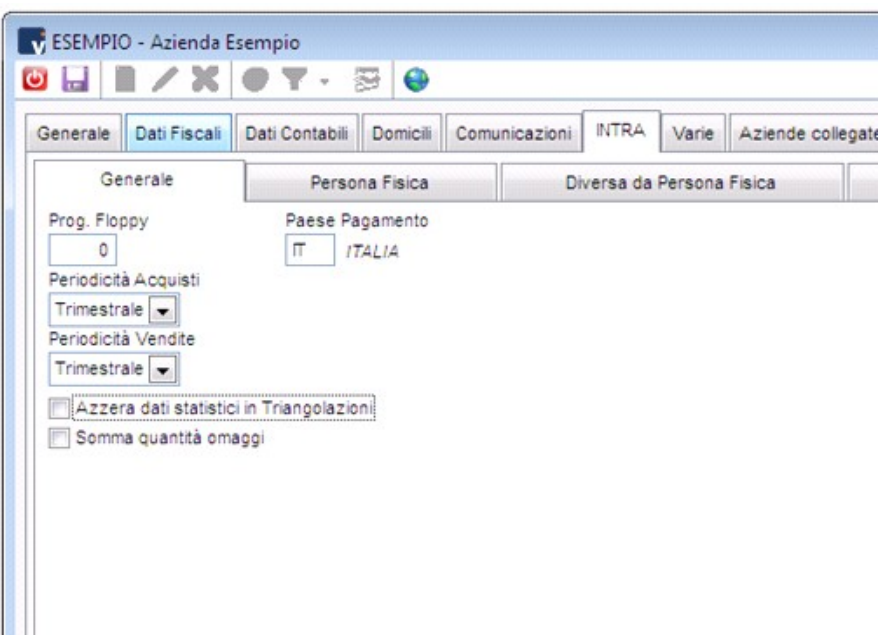

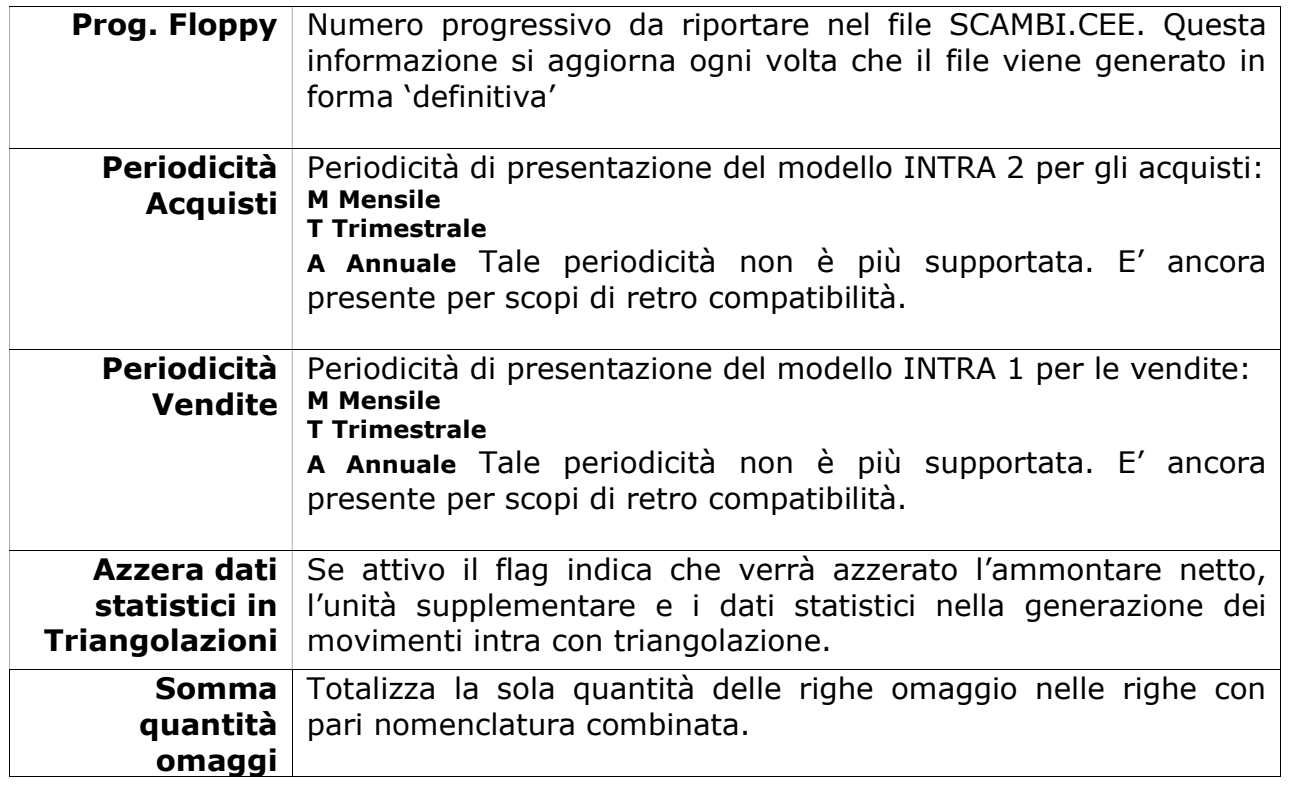

I dati relativi alla Persona Fisica vanno compilati solo se il soggetto è persona fisica; diversamente andranno inserite le informazioni nella pagina Diversa da persona fisica.

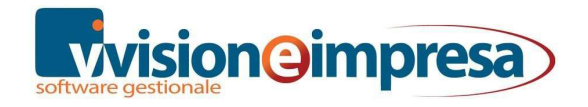

VISIONEIMPRESA s.r.l.

Infine, se presente un Delegato, dovrà essere compilata la relativa pagina con i dati anagrafici del delegato.

## Anagrafica clienti e fornitori

Nell'anagrafica viene indicata la nazione di appartenenza nella quale è identificato il soggetto appartenente al mercato europeo tramite l'apposito check che viene riportato nel cliente o fornitore.

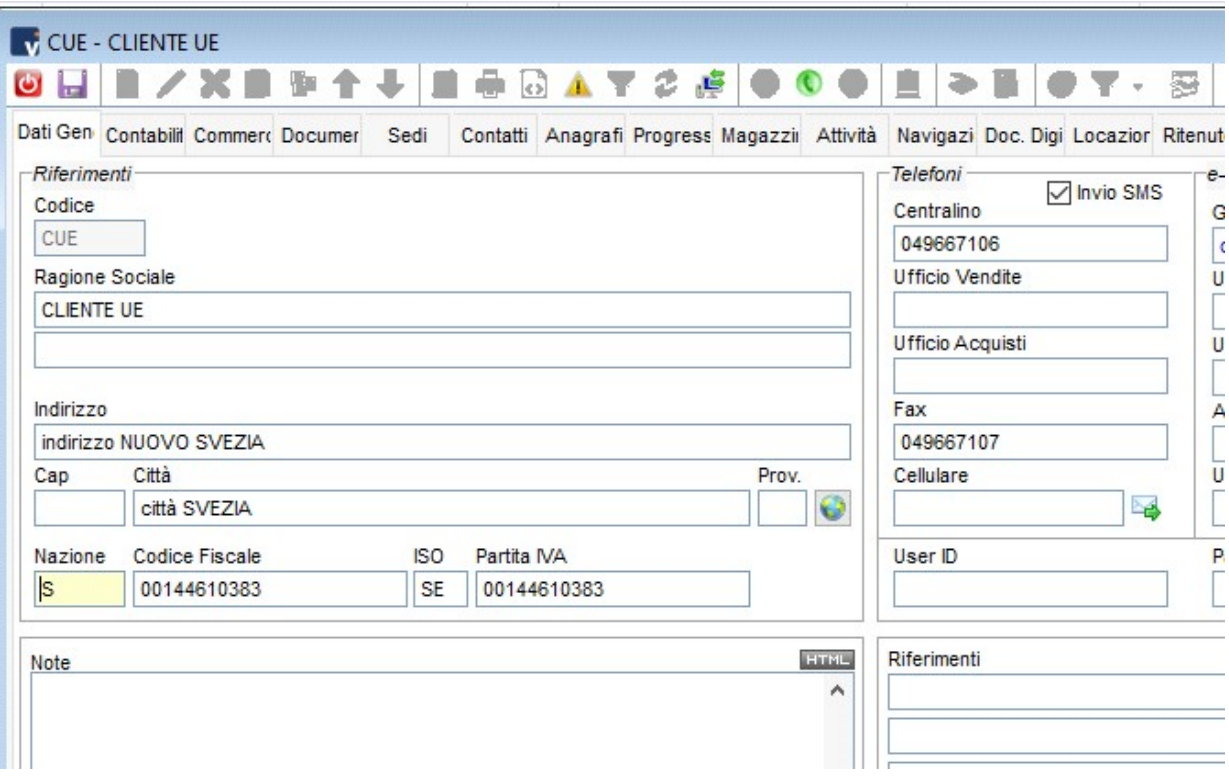

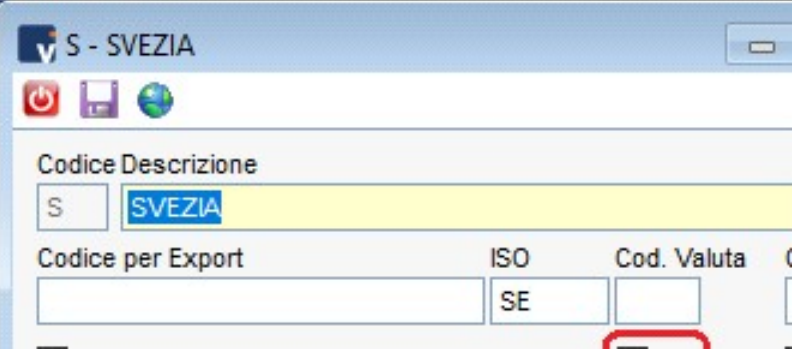

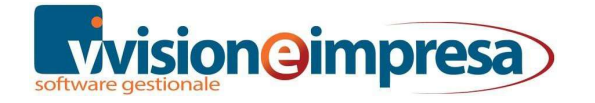

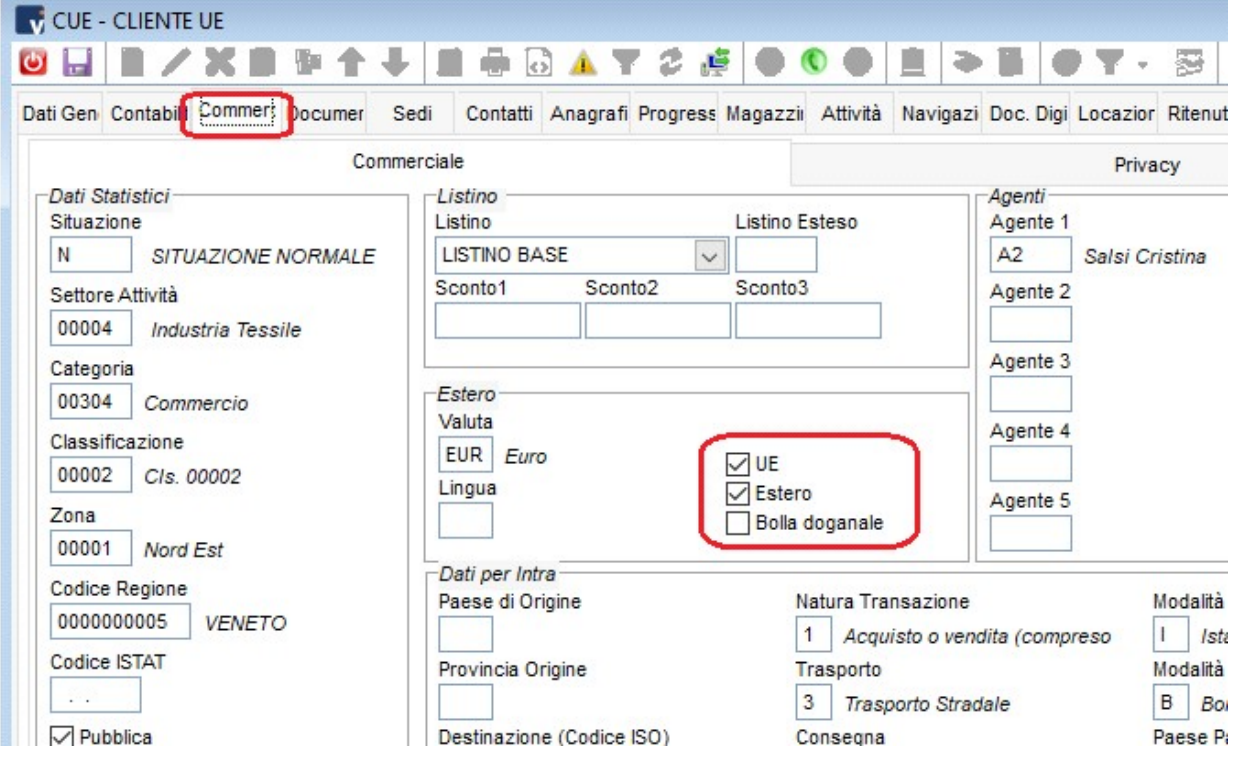

Sempre nell'anagrafica cliente/fornitore si possono specificare i dati che verranno proposti automaticamente in fase di generazione delle righe per la compilazione del file Intra

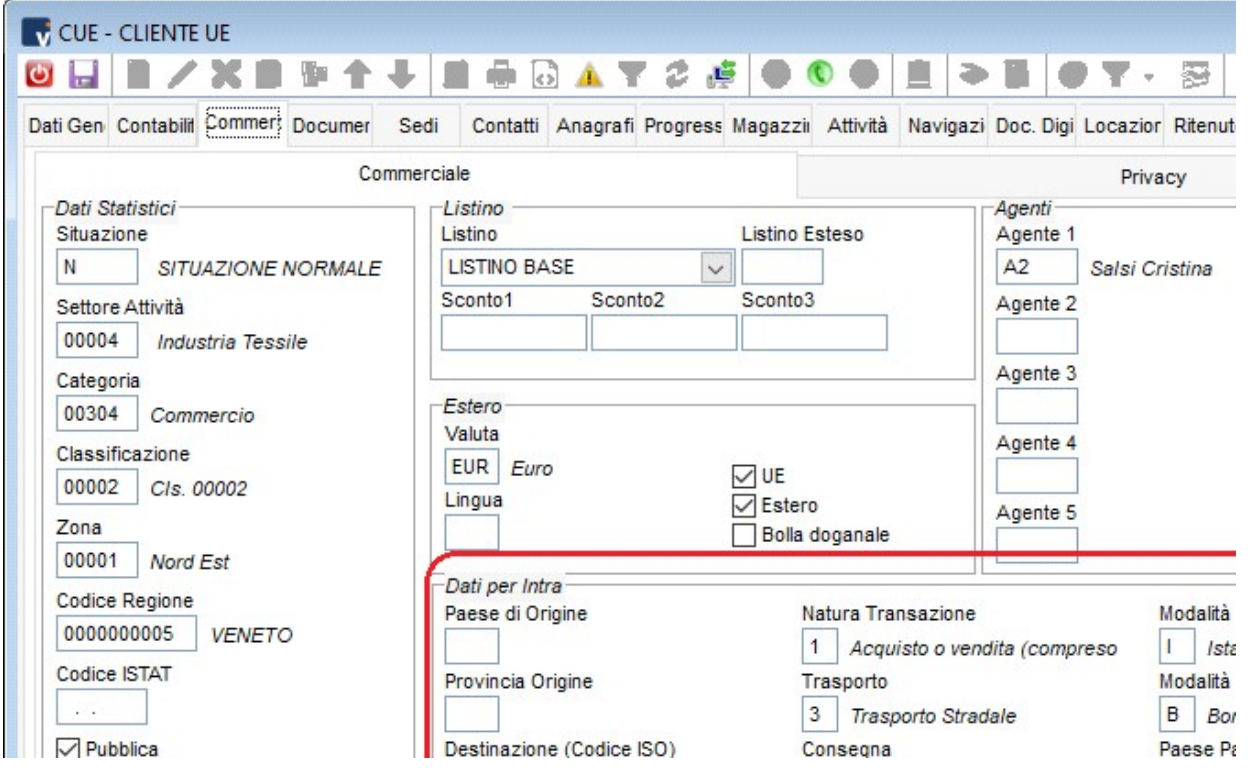

Questi dati saranno prevalenti rispetto a quelli inseriti nelle anagrafiche degli articoli.

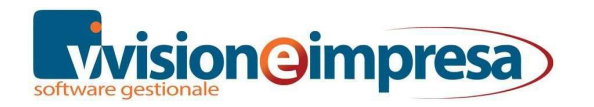

## Anagrafica articoli

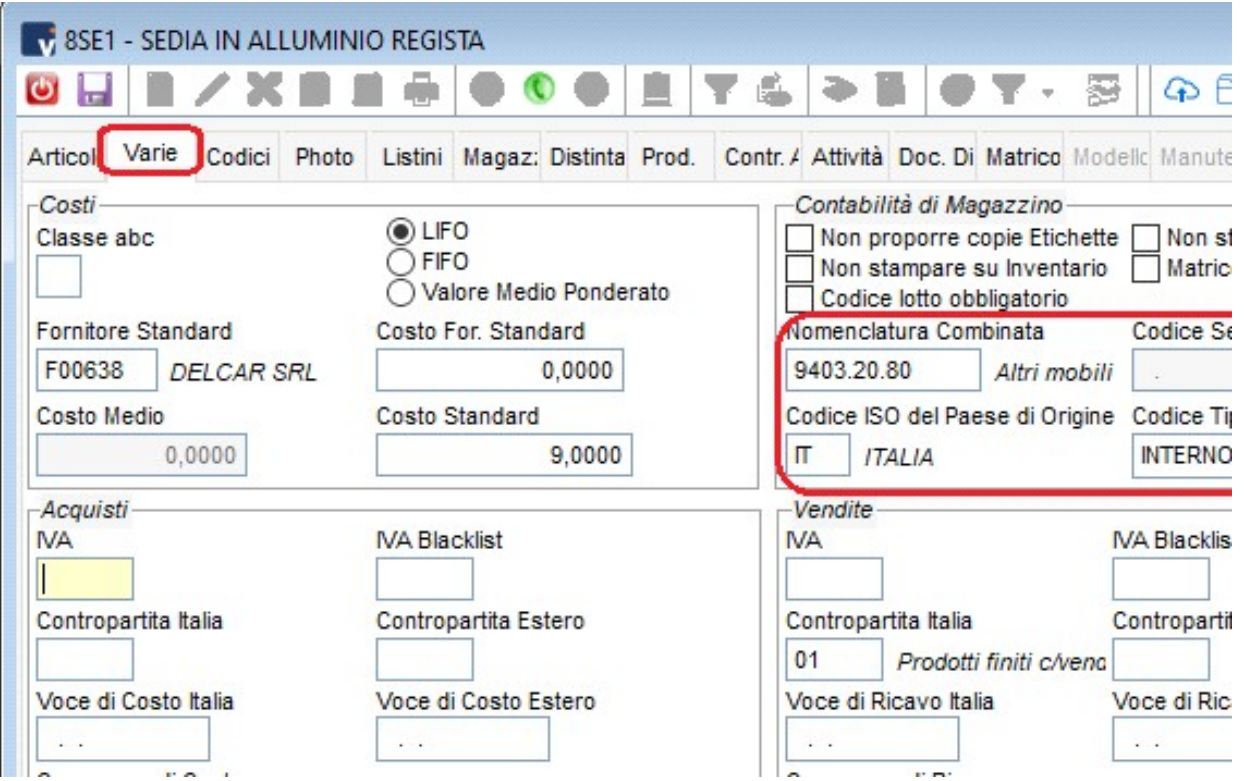

Negli articoli è possibile specificare la nomenclatura di appartenenza della merce e i dati del Paese di origine.

A seconda dell'attività dell'azienda (commerciale o di produzione) queste informazioni permetteranno di predisporre le righe delle cessioni o acquisti per la compilazione del file per l'invio dell'elenco delle movimentazioni Intracee.

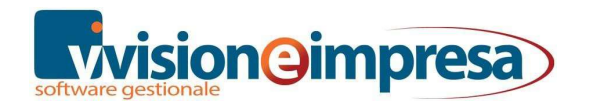

Analogamente è possibile codificare articoli di magazzino fittizi per la generazione di righe INTRA relative ai servizi.

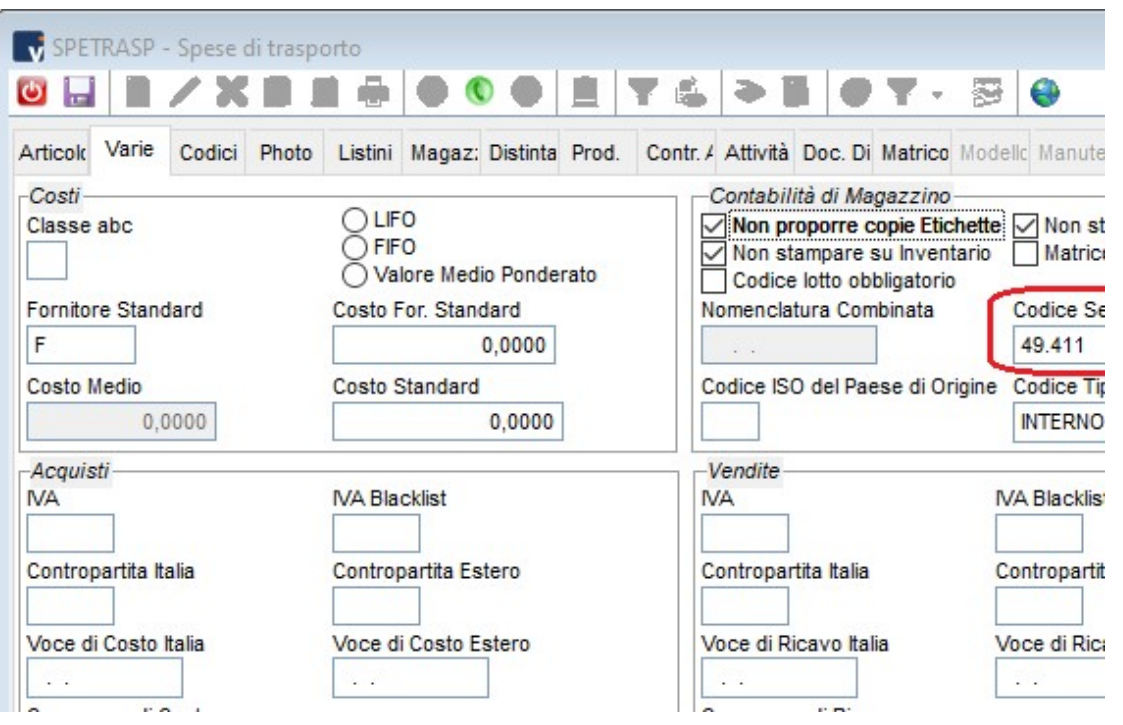

Da notare che il codice della nomenclatura e quello del servizio sono alternativi

In sede di registrazione di Fatture relative a clienti o fornitori UE il programma provvederà a generare automaticamente le righe dei movimenti Intra per Merce e Servizi in base agli articoli che abbiano codificato il codice Nomenclatura o il codice Servizio.

Chiaramente tali registrazioni sono sempre modificabili e integrabili da parte dell'utente.

Nel caso di Note di Accredito attualmente il programma NON genera automaticamente movimenti di rettifica per i servizi in quanto i tracciati record (e le scarse informazioni) rilasciati dall'Agenzia delle Dogane non ne consentono una precisa definizione.

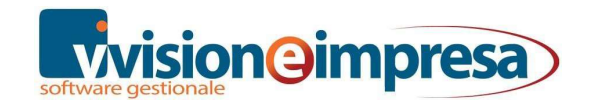

## Aggiornamento nomenclature

Ogni anno è possibile importare le nomenclature aggiornate con una semplice procedura

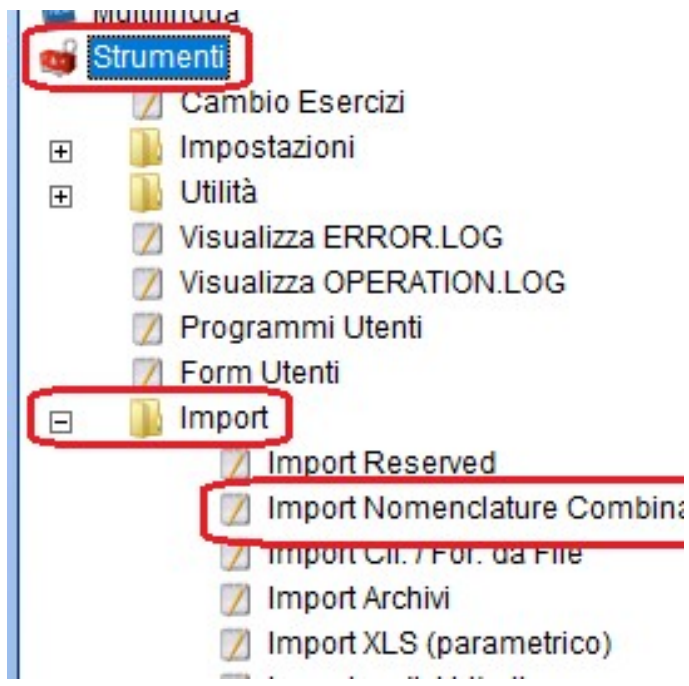

#### Nota Bene:

Gli archivi da cui effettuare l'import si trovano sul server nella cartella di installazione di Vision, più precisamente in ...\Vision\DataUpgrade\.

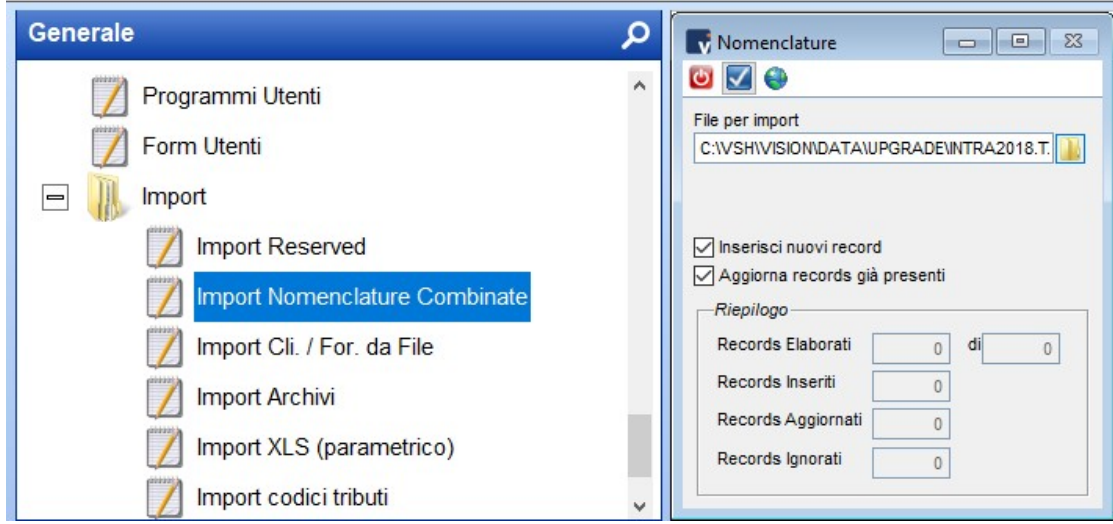

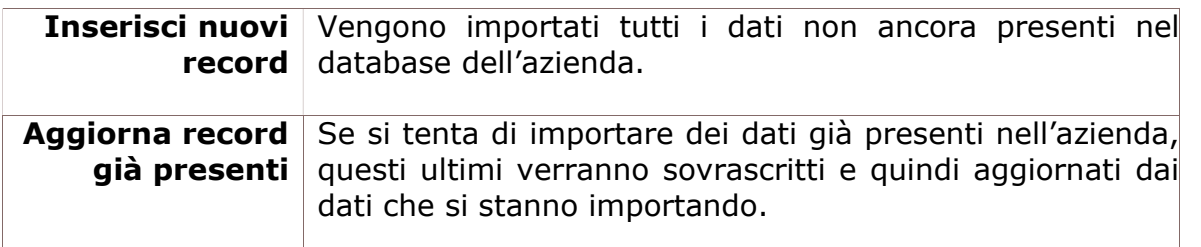

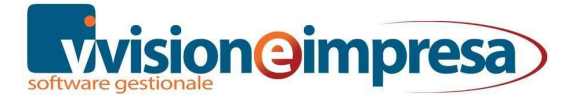

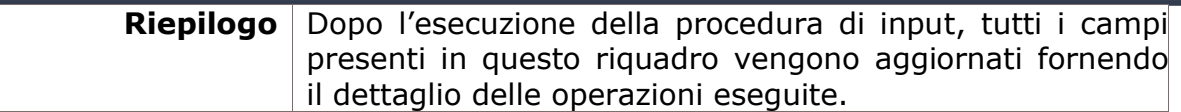

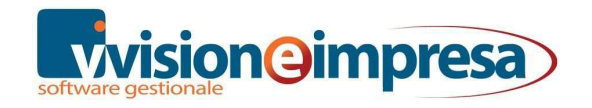

# DOCUMENTI

## Creazione righe INTRA

La registrazione di un documento di acquisto o di vendita, per un soggetto UE, prevede l'inserimento del riepilogo delle cessioni/acquisti intracomunitari: una serie di dati che identificano il tipo di transazione avvenuta. Sia dai documenti sia da prima nota la form di inserimento è identica.

#### Da Prima Nota

È creata un'unica riga per il totale dell'operazione; l'importo deve essere suddiviso manualmente, qualora la merce presenti caratteristiche diverse (ad esempio nomenclature combinate diverse).

#### Da Gestione Documenti

Sono create tante righe quanti sono i codici di nomenclatura combinata diversi legati agli articoli di magazzino presenti nel documento. Le varie spese aggiuntive non sono considerate e devono essere inserite manualmente.

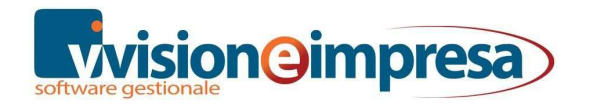

## Movimenti INTRA

Intestando il documento ad un'anagrafica CEE si attiva il check 'UE' che permette la generazione delle righe INTRA.

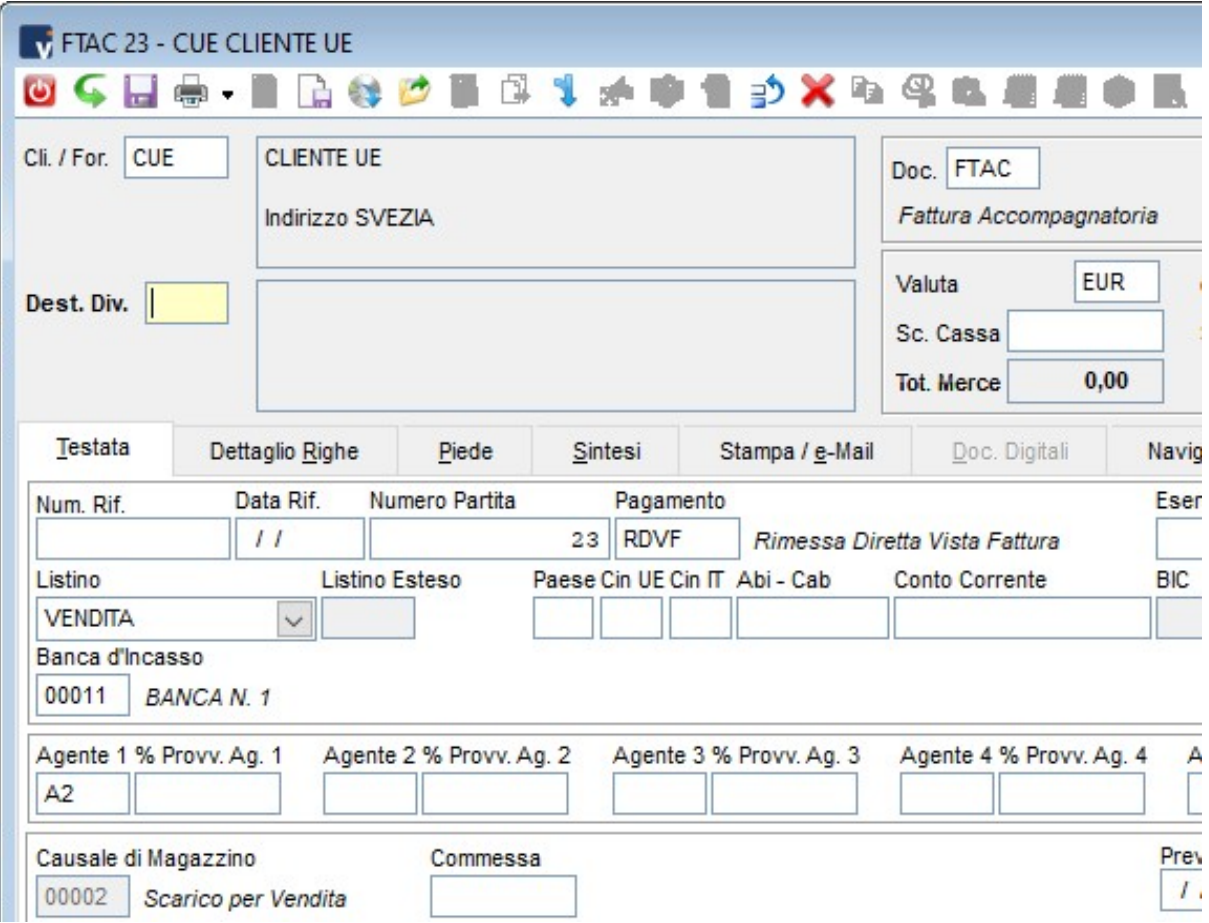

Alla conferma del documento infatti verranno proposte le righe INTRA di merce

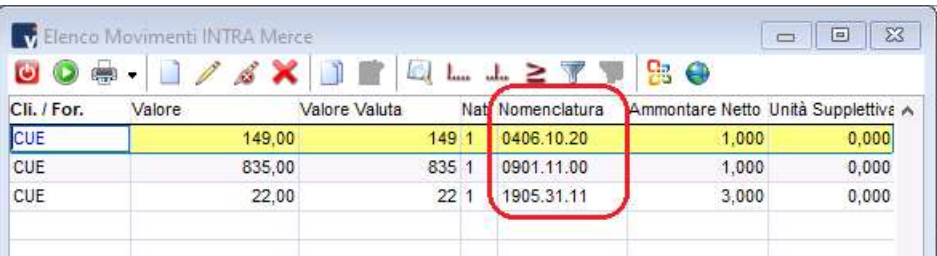

#### E di servizio

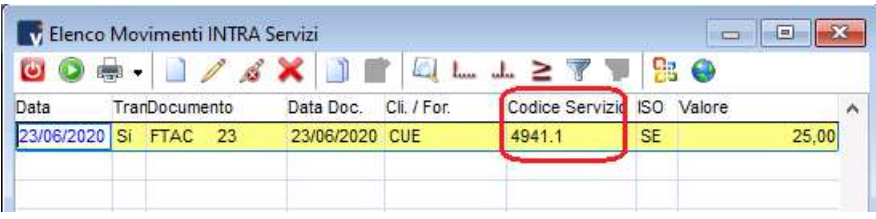

Tel. 0429 77 81 06 - 328 74 23 496 – 800 97 86 36 Fax 0429 77 81 85 – fax assistenza 0429 76 35 40

In alternativa all'utilizzo di un servizio di vendita come riga Intra è possibile inserire le spese di trasporto nel piede.

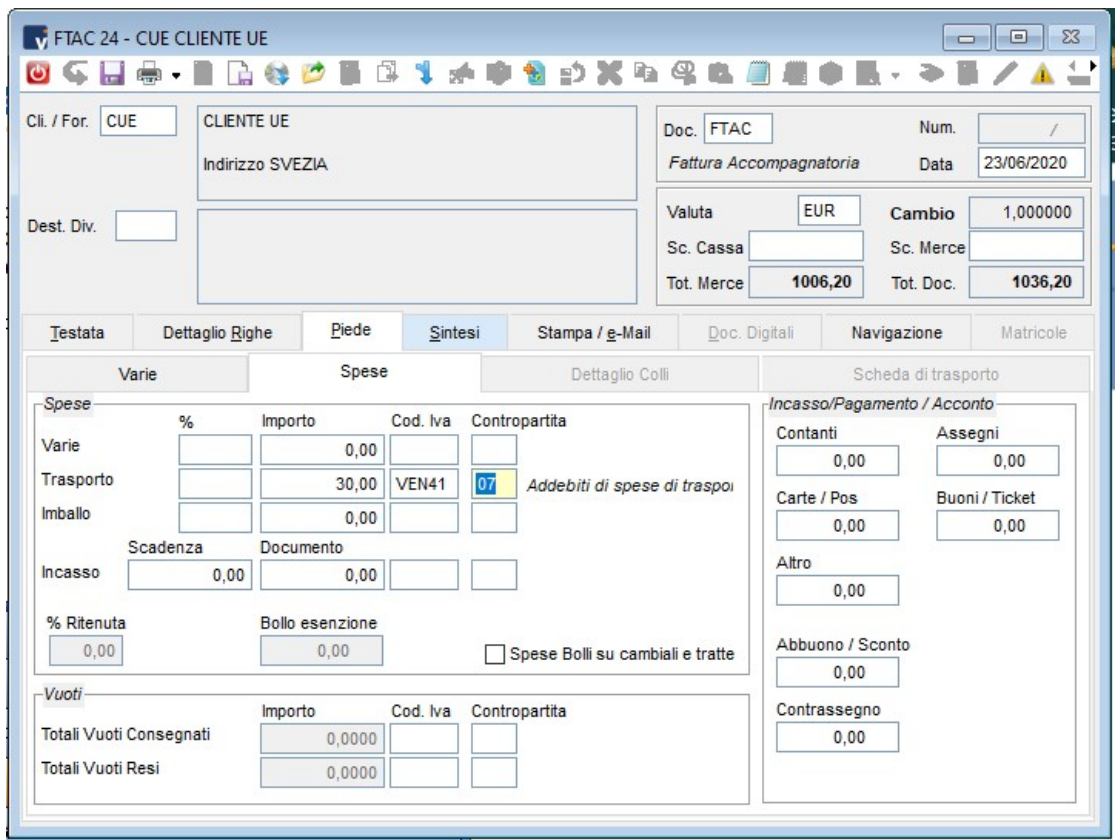

In questo caso il relativo costo verrà spalmato in proporzione su tutte le righe INTRA merce come 'valore spesa'.

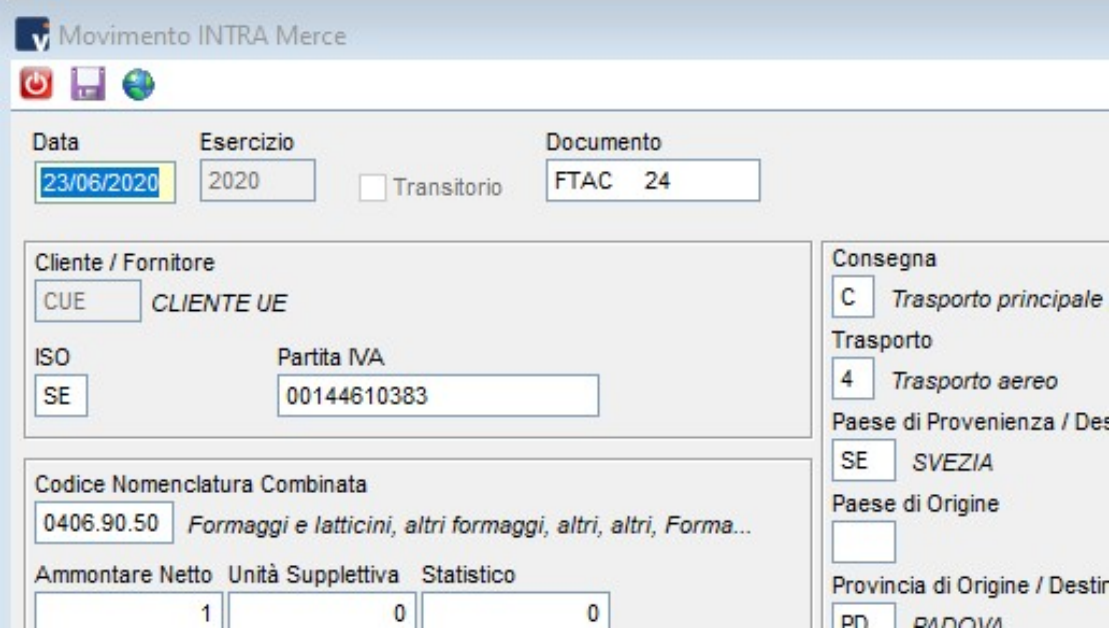

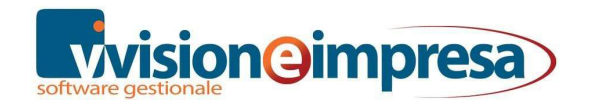

#### Rettifiche INTRA

Anche la registrazione delle note di accredito genera un collegamento con gli archivi relativi ai modelli INTRA: la nota di accredito, ai fini della gestione INTRA, si traduce in un movimento di rettifica.

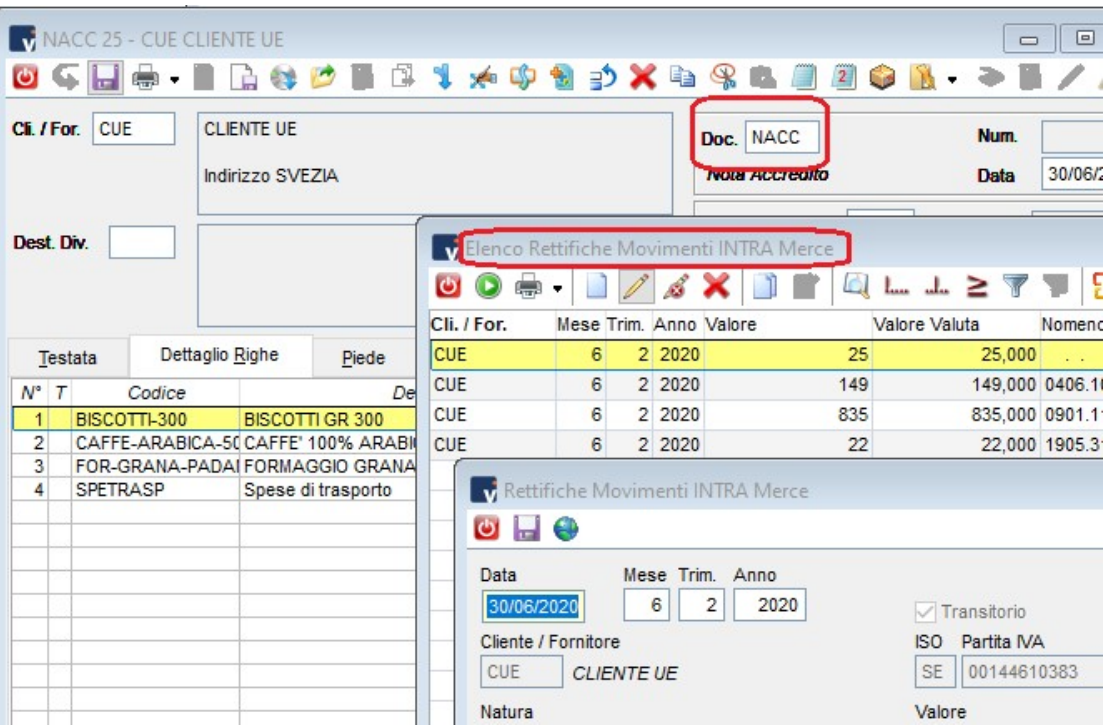

Nel caso di Note di Accredito attualmente il programma NON genera automaticamente movimenti di rettifica per i servizi.

In questo caso, in fase di generazione file, verrà dato avviso che non è possibile generare rettifiche di servizi.

Nell'eventualità quindi sarà necessario intervenire manualmente inserendo le righe direttamente nell'apposita sezione.

Si fa notare che le righe di rettifica vanno generate per movimenti relativi a 'correzioni' di documenti già presentati con dichiarazioni precedenti a quella del periodo al quale si riferiscono. Le note di accredito il cui periodo corrisponde con quello della fattura a cui si riferiscono, non

vanno dichiarate come rettifiche, ma il loro valore deve essere stornato dal totale delle righe di merce da dichiarare.

In questo caso sarà necessario intervenire manualmente nelle relative righe Intra.

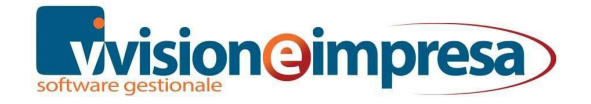

# MODELLI INTRA

## Elenco Movimenti Intra Merce

La form di Elenco Movimenti Intra Merce si presenta in modo analogo alle altre form di elenco di Vision e utilizza le consuete funzionalità.

E' evidente quindi che i dati generati durante il mese (o trimestre), potranno essere controllati ed eventualmente modificati anche manualmente anche direttamente dall'elenco dei movimenti INTRA senza obbligo di agire dai documenti.

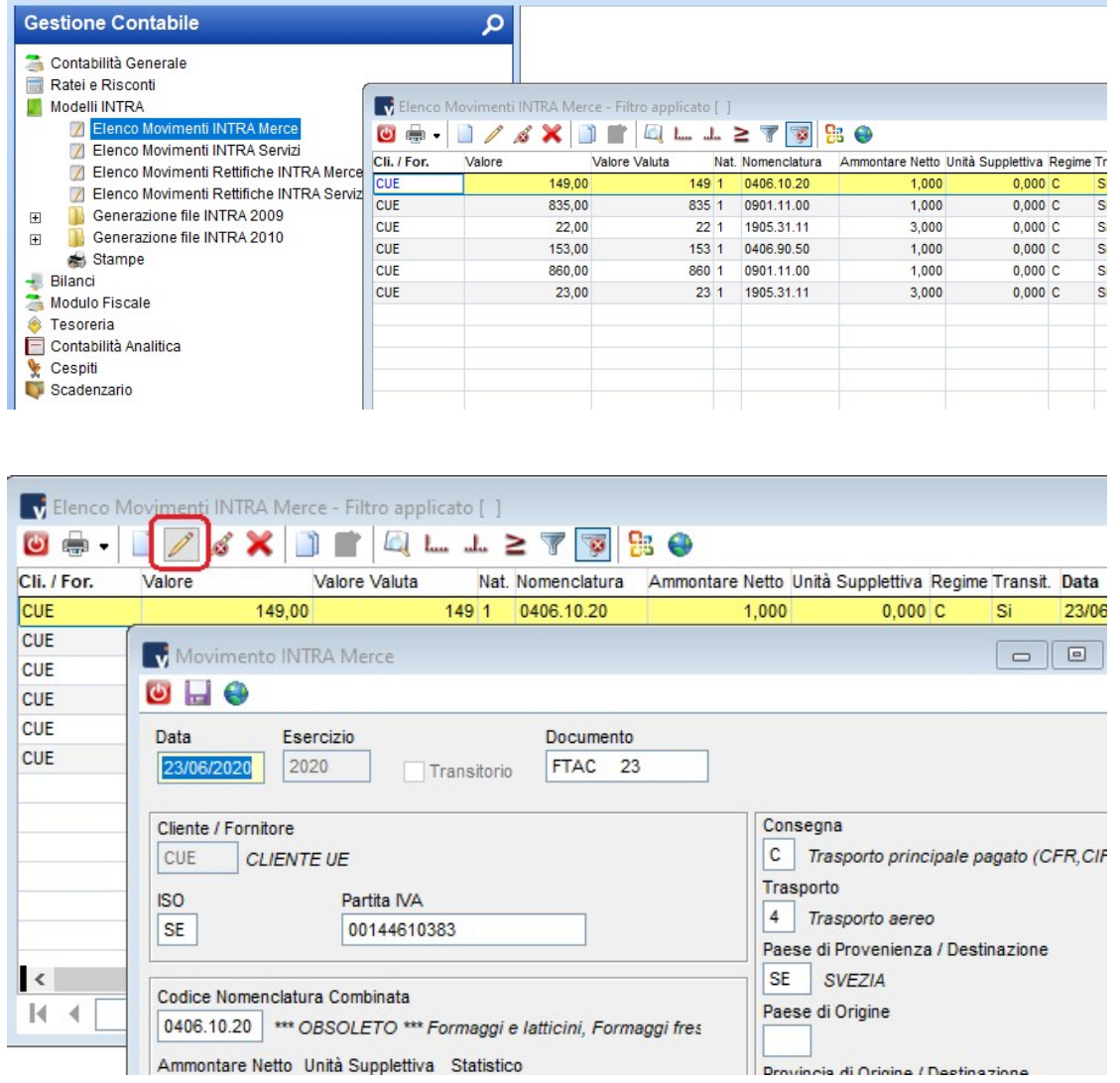

## Generazione file SCAMBI.CEE

Per la generazione degli elenchi INTRA è necessario che i documenti siano stati preventivamente trasferiti in contabilità.

All'interno del menu Modelli INTRA / Generazione file INTRA 2010 sono presenti due voci: 1-Cessioni 2-Acquisti

La form di inserimento dati per ottenere il riepilogo INTRA 1 (cessioni) e INTRA 2 (acquisti) è identica. In questo paragrafo sarà quindi presa in considerazione una sola form.

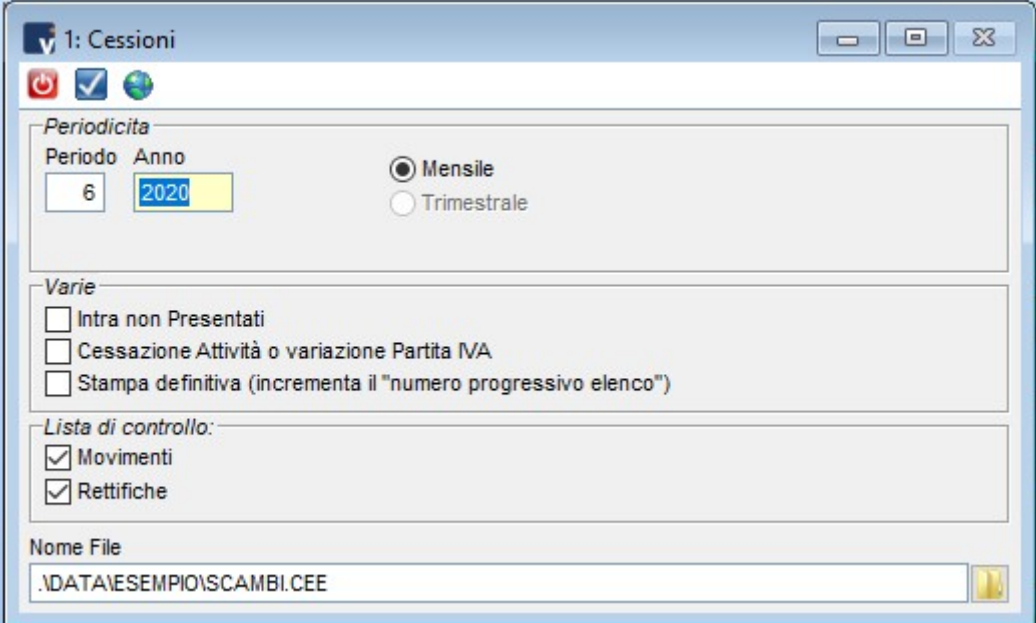

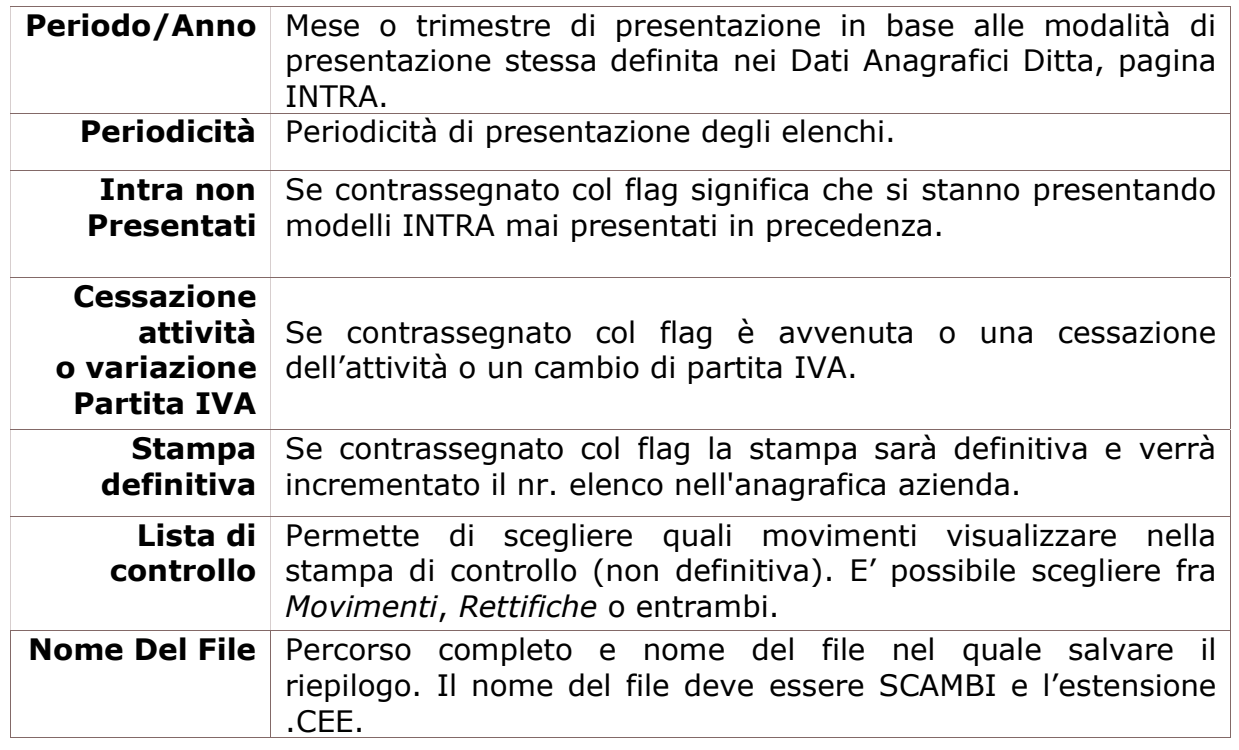

Cliccando sul pulsante verrà generata la stampa di controllo o la stampa definitiva (a seconda della scelta effettuata dall'operatore nella form) e il file telematico.

#### Stampe

I report presenti in questa scelta di menu evidenziano i dati dei movimenti e delle rettifiche inseriti negli archivi.

All'interno della maschera delle Stampe Intra, utilizzando il tasto funzione F3 sul campo Tabulato, si apre l'elenco di tutte le stampe dei Modelli INTRA.

Sarà sufficiente selezionare la stampa desiderata, filtrare ove necessario e lanciare la stampa mediante il pulsante secondo una delle modalità messe a disposizione dal gestionale:

- **Anteprima**
- Stampa
- Stampa su PDF
- **Stampa su HTML**
- Invio Email/Fax
- Stampa su RTF/DOC
- Stampa su Excel
- Esporta su Excel
- Stampa su File (Testo)

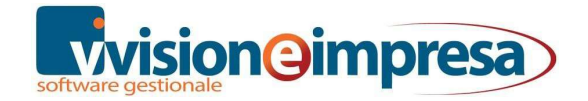

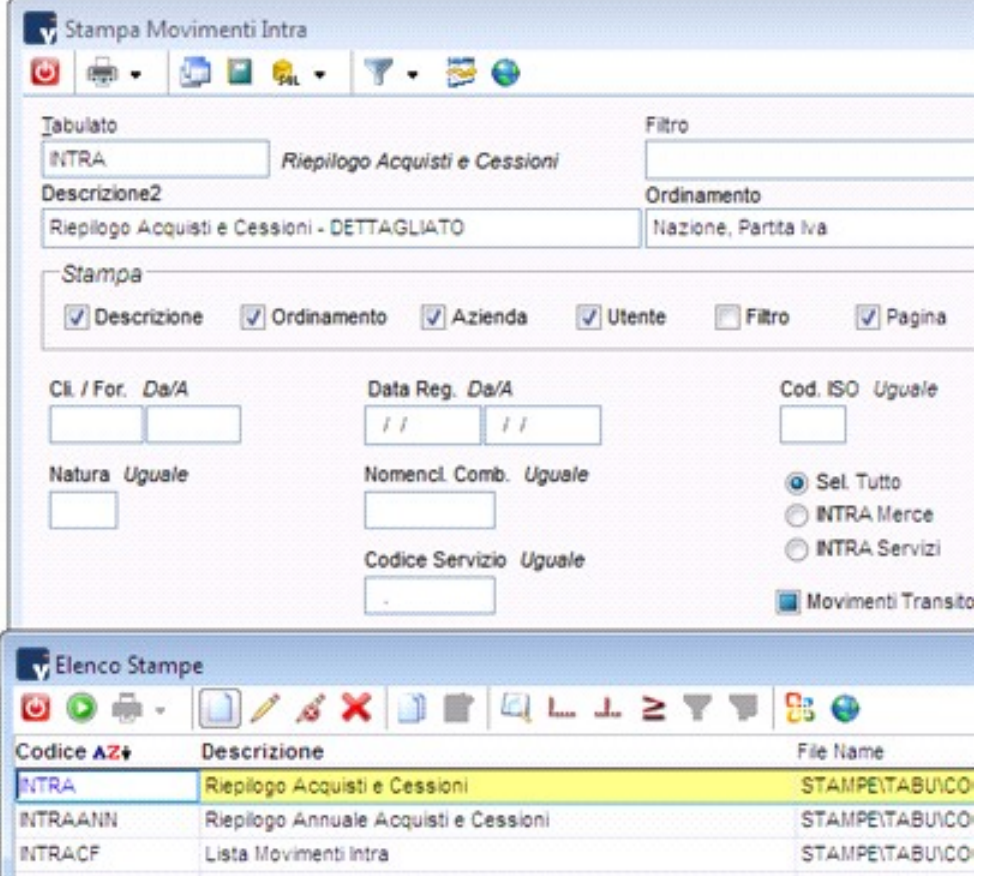

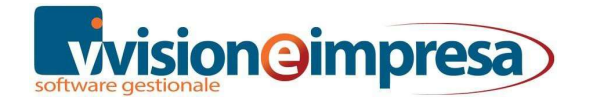

# Packing List

Nella configurazione dei documenti è attivabile la gestione del packing list.

Tipicamente questa gestione viene abbinata direttamente al documento DDT o Fattura accompagnatoria.

Nel caso in cui i tre moduli disponibili nella configurazione del documento siano tutti utilizzati, è possibile creare un documento apposito di tipo generico che non effettua movimenti contabili o scritture contabili, che viene utilizzato solo per la stampa.

L'attivazione del check 'Packing list' abilita i relativi campi sulle righe del documento.

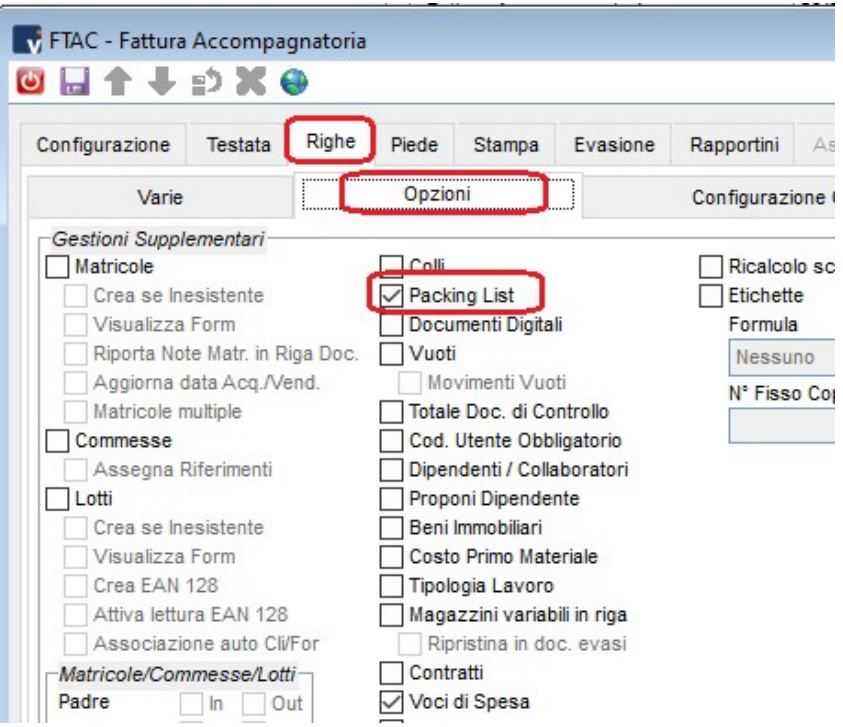

Con il check attivo, le righe dei documenti vedranno attivati i campi relativi alla gestione del packing list.

#### VISIONEIMPRESA s.r.l.

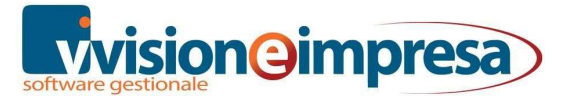

Via Monselice,16 - 35020 Pernumia (PD) Partita IVA e Codice Fiscale 05017600288

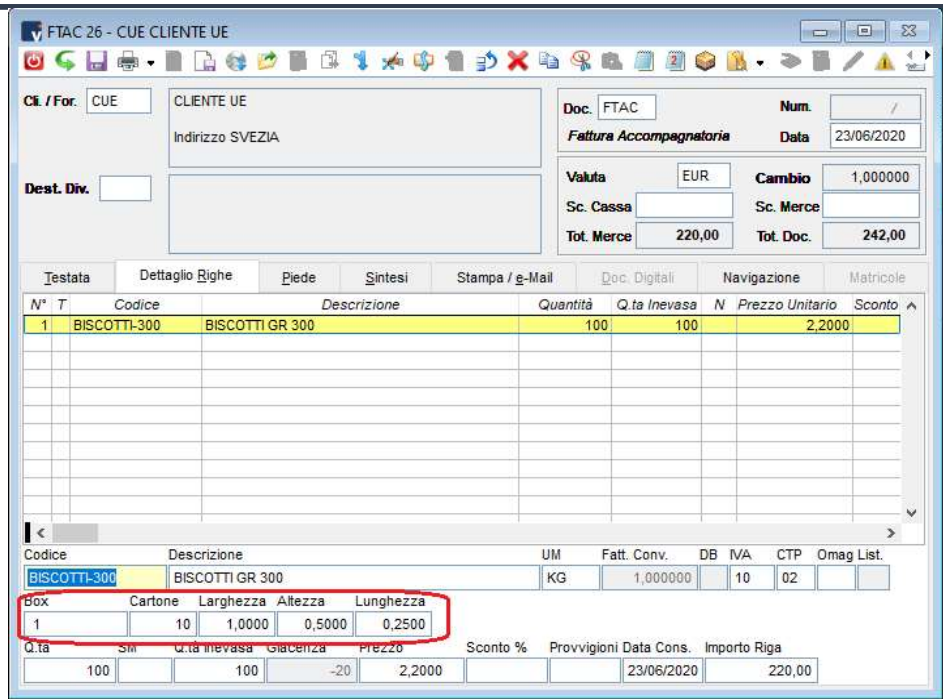

Nel page 'stampa' è sufficiente abbinare l'apposito modulo presente fra le stampe standard dei documenti.

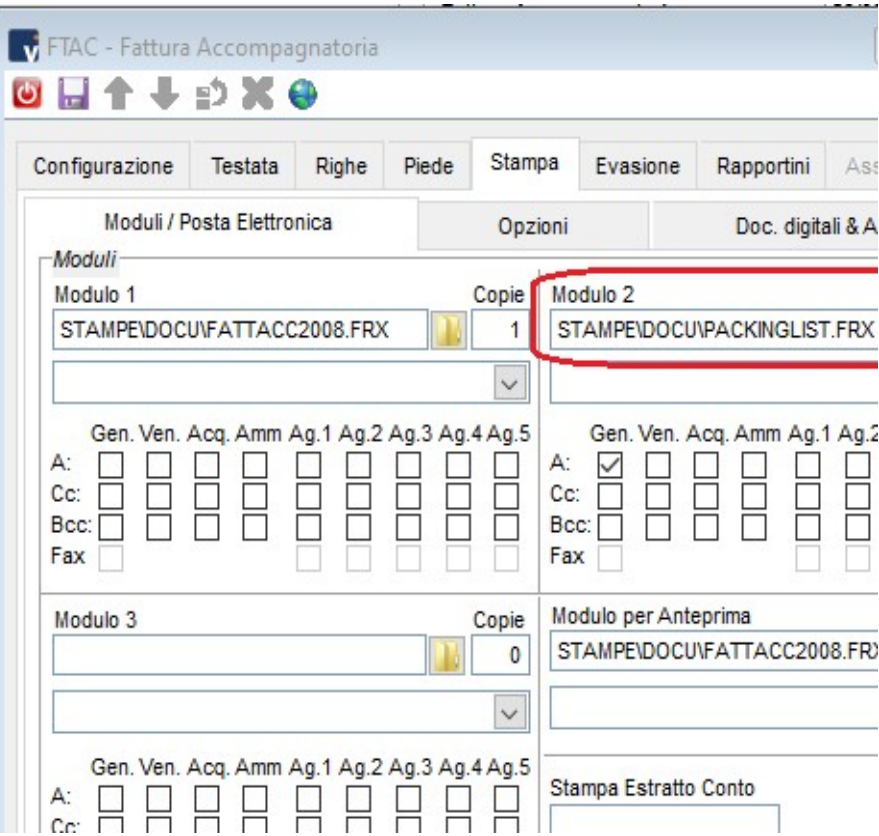

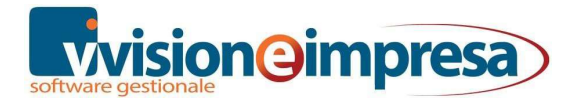

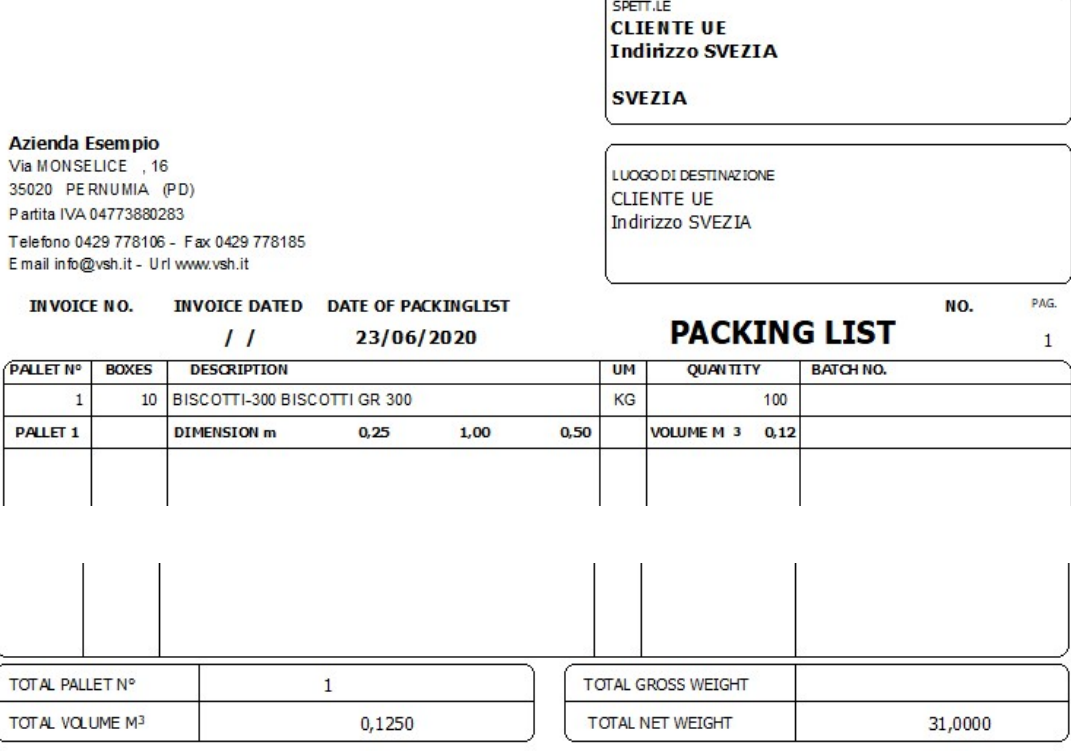

# CMR e SCHEDA DI TRASPORTO

La stampa CMR è stata realizzata sulla base del modello che comunemente si usa per gli scambi con l'estero:

- la versione CMR ha tutti i campi possibili precompilati;
- la versione CMR2 non viene compilato il campo 'numero CMR' che quindi viene lasciato vuoto per una compilazione manuale. Questo modulo risulta utile nel caso in cui il documento venga redatto direttamente dal destinatario.

La stampa CMR\_LETTERA corrisponde al documento che il ricevente deve compilare e sottoscrivere per invialo all'azienda che ha fornito la merce per certificare l'avvenuta esportazione.

- la versione CMR\_LETTERA ha tutti i campi possibili precompilati
- Nella versione CMR2\_LETTERA non viene compilata una serie di campi che, siccome potrebbero variare rispetto a quelli indicati nel DDT, vengono lasciati in bianco per essere compilati a mano dal destinatario.

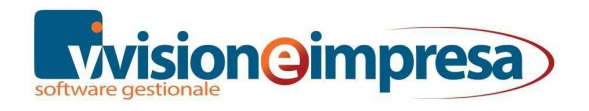

## Configurazione documenti

A livello pratico per poter disporre di questi moduli andiamo innanzitutto a configurare un nuovo tipo di documento.

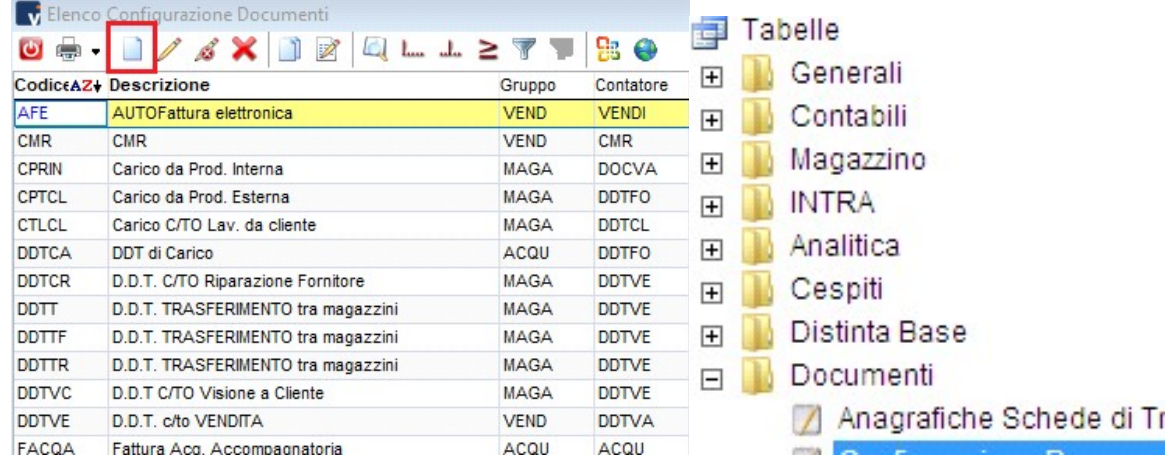

Accediamo al menu *Tabelle / Configurazione documenti* e con il pulsante **con** creiamo il nuovo documento CRM.

Consigliamo di selezionare come Tipo Documento 'Generico' e di utilizzare un contatore a sé stante senza controllo protocollo e data.

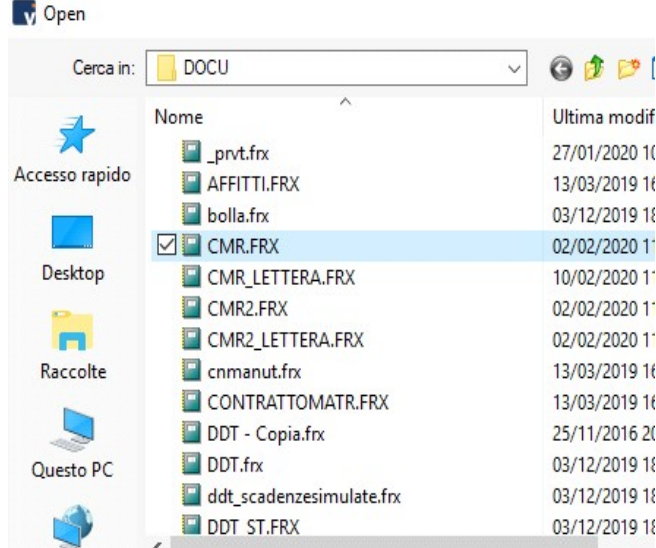

Sul page Stampa impostiamo gli elementi predefiniti riguardanti le opzioni di stampa scegliendo i moduli presenti nelle stampe standard di Vision. A questi aggiungiamo anche il modulo della scheda di trasporto, obbligatorio per qualsiasi merce trasportata con vettore.

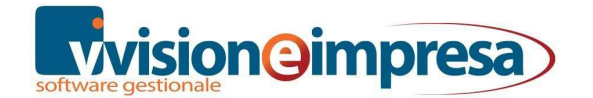

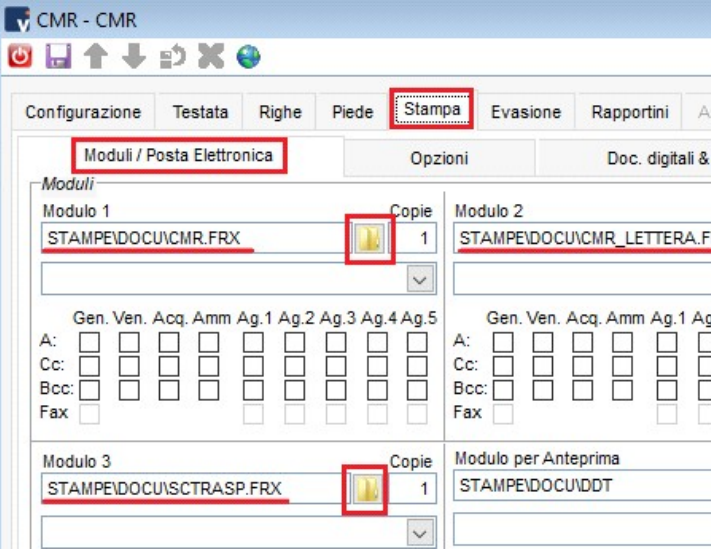

Infine nel page Evasione e in particolare nel page di secondo livello Collegamento Documenti andremo a porre il flag solo sui D.D.T. e sulle Fatture accompagnatorie in modo tale che quando andremo a generare un documento CMR potremo richiamare i dati relativi al documento di origine (appunto D.D.T. o fattura accompagnatoria).

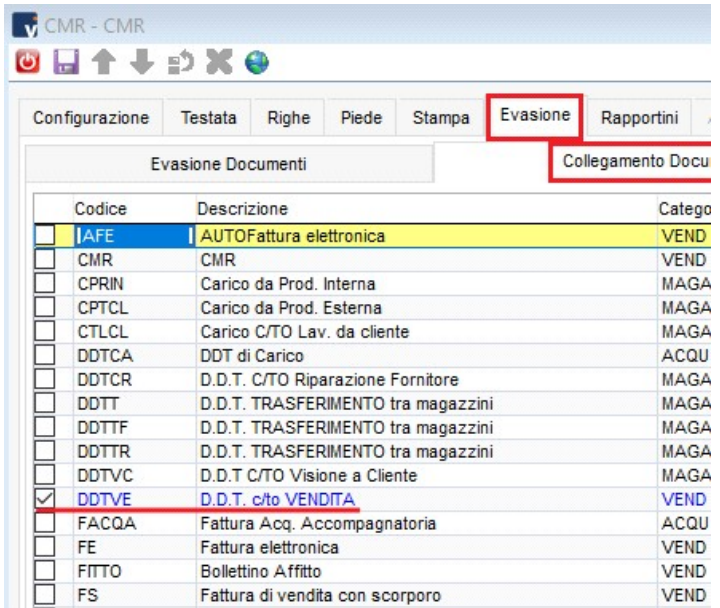

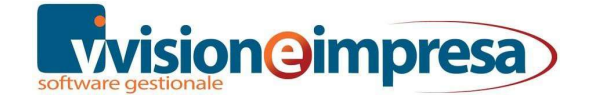

## Compilazione documenti

Dopo aver definito quindi questa nuova configurazione di documento andiamo a creare il documento CMR. Consideriamo di avere precedentemente già registrato il D.D.T. o la fattura accompagnatoria.

Utilizzando il Collegamento Documenti andremo a creare le righe del documento CMR.

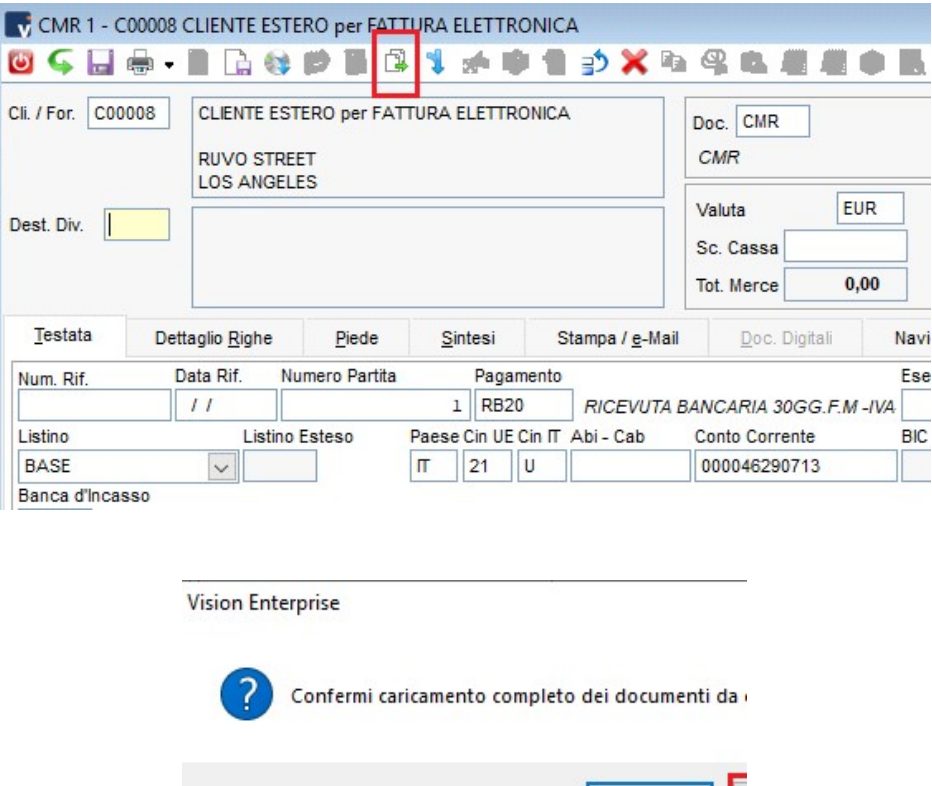

In fase di collegamento documenti, per evitare che nella selezione vengano caricati tutti i documenti e conseguenti tempi di attesa molto lunghi, è opportuno rispondere 'NO' alla domanda 'caricare tutti i documenti?'.

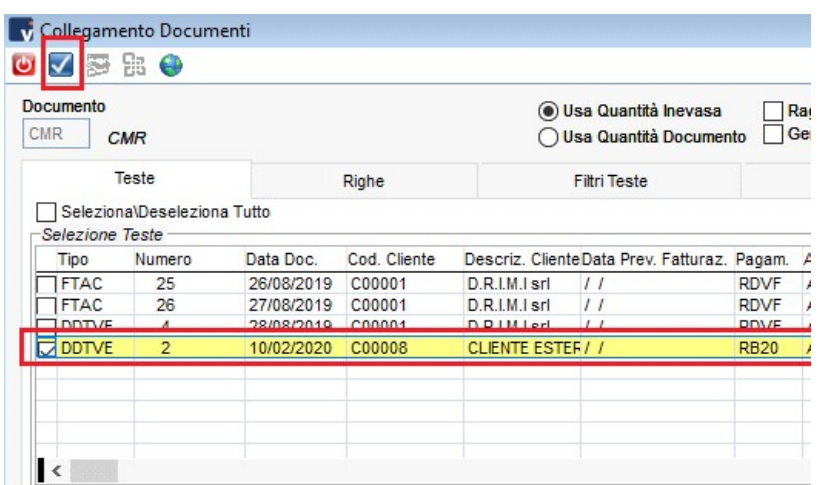

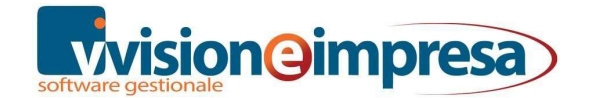

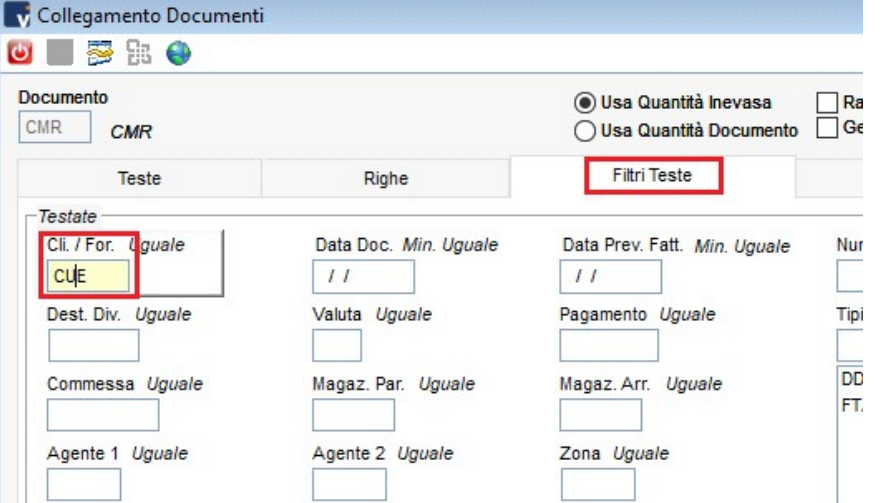

Successivamente sarà possibile impostare alcuni filtri (ad esempio inserendo il cliente interessato).

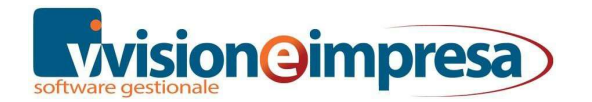

#### Testata – Righe

Per quanto riguarda i page Testata e Righe con il collegamento effettuato i campi interessati vengono automaticamente popolati, anche se rimane opportuno fare un controllo su di essi.

#### Piede – Varie

Particolare attenzione deve essere prestata nel page frame Piede del documento.

In particolare nel page di secondo livello Varie sarà necessario andare ad indicare il vettore che si occuperà del trasporto della merce.

Così facendo si riuscirà ad accedere al page Schede di trasporto che precedentemente risultava disabilitato.

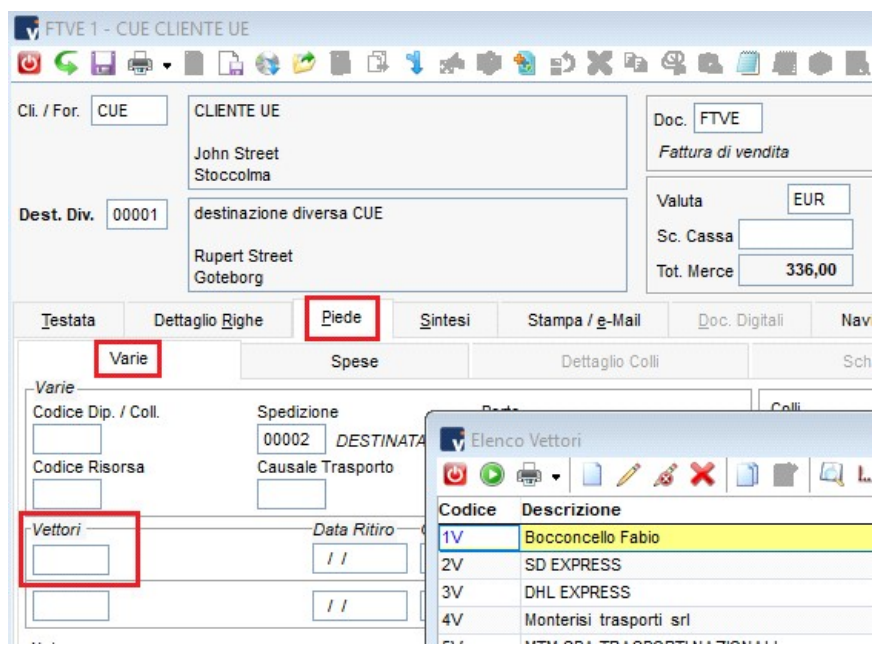

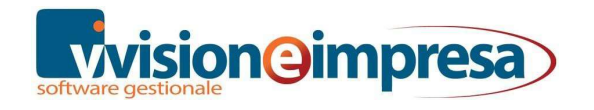

VISIONEIMPRESA s.r.l.

## Scheda di Trasporto

Potendo accedere al page **Schede di trasporto** si potranno andare a definire tutti i dettagli relativi al trasporto e ai soggetti interessati, campi che risulteranno poi anche nei moduli di stampa.

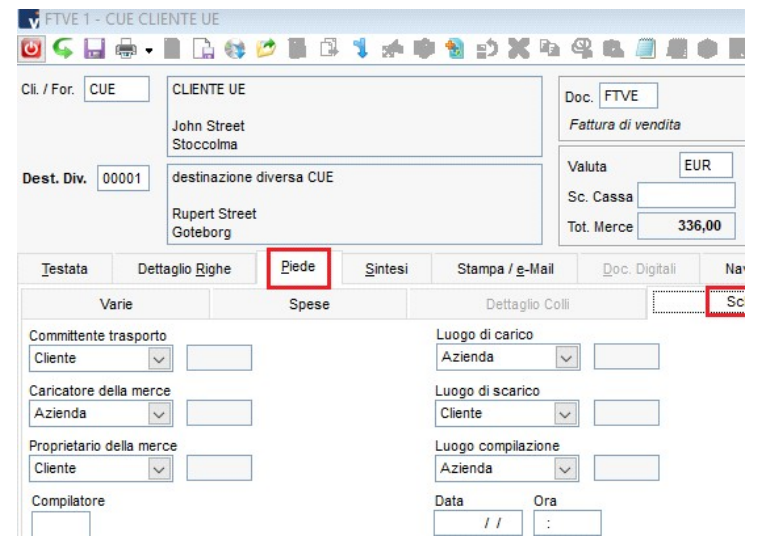

Per ogni campo presente nella scheda di trasporto l'utente potrà specificare, con l'utilizzo dell'apposita tendina, come compilare l'informazione.

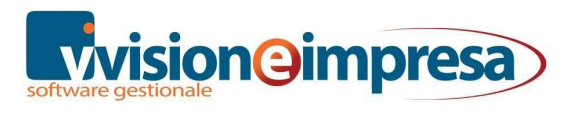

#### Stampa

Per quanto riguarda i moduli di stampa, ibadiamo solo la possibilità di poter scegliere tra una stampa precompilata o meno sia del modello CMR (è identico tranne per la precompilazione del numero del documento) che della Lettera al destinatario.

Come già indicato in precedenza per una migliore compilazione del documento vengono usati i campi inseriti nella pagina Piede \ Scheda di trasporto del documento CMR, anziché quelli dell'anagrafica del documento.

Nelle varie sezioni delle stampe come ad esempio: "Luogo e data della presa in carico", "Compilato a", "Merce ricevuta", vengono usati i dati ideati per la scheda di trasporto, che possono essere più analitici rispetto alle sole anagrafiche aziende, cliente, vettori.

Per chiarire questo aspetto a titolo di esempio basti pensare a un cliente che richiede la consegna della merce non presso la sua sede ma presso un'altra destinazione: nelle stampe, selezionando opportunamente nei dati della scheda di trasporto, risulterà questa seconda destinazione.

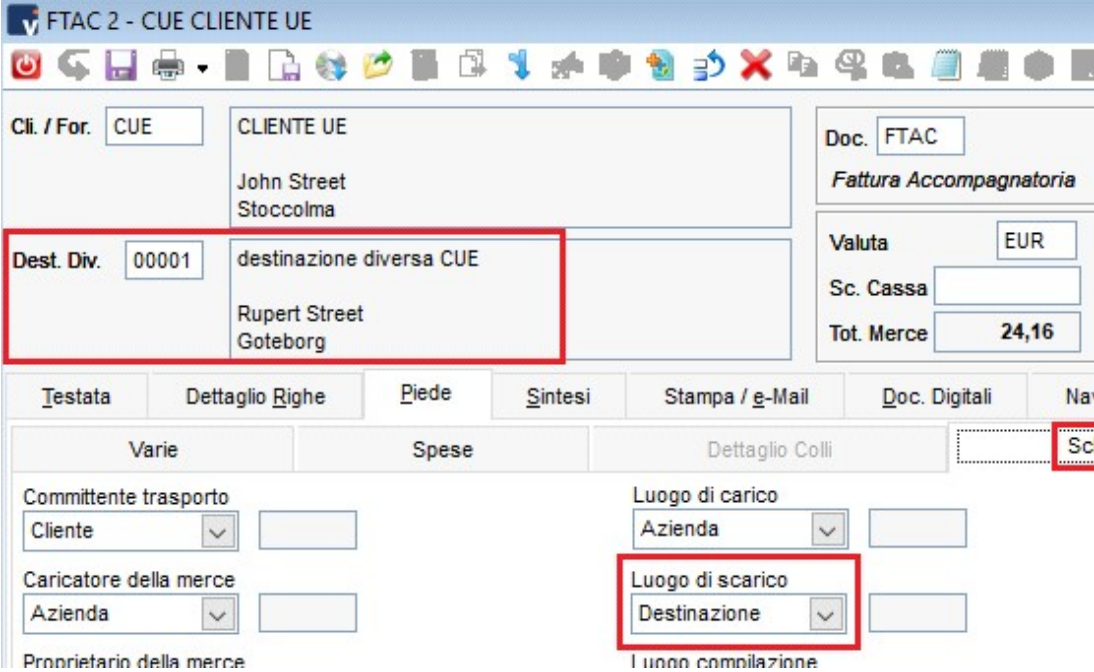

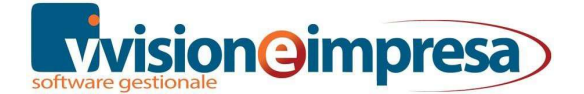

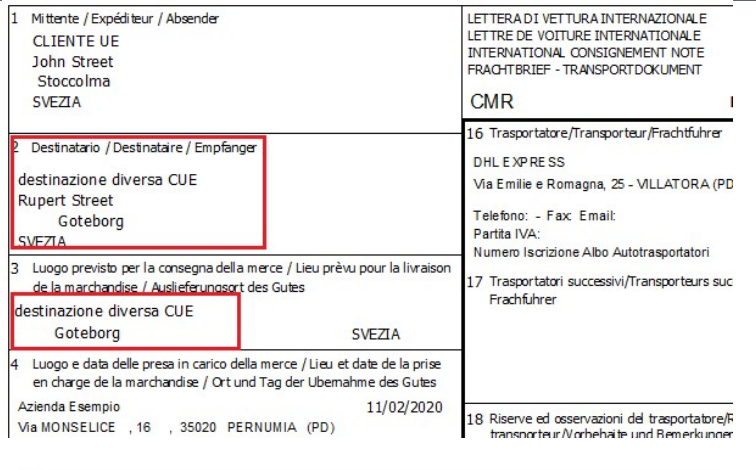

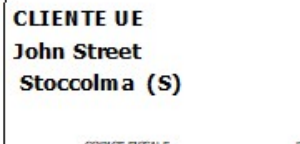

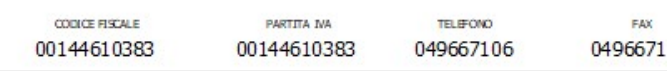

OGGETTO:

Fattura Accompagnatoria N. 2 DEL 11/02/2020

Si DIOHIARA di aver ricevuto in data 11/02/2020 presso i propri depositi siti in :

destinazione diversa CUE Abb/Reduct./Ermass. 14 Istruzioni per il pagamento del nolo/Prescriptions d'affranchissement Franchtzahlungsanweisungen alda/Calda/Zuicch Franco/Franco/Frei lagg/Supplém/Charge Assegnato/Non franco/Unfrei nt/Tot/Gesamtsumme 21 Compilato a 15 Rimborso/Remboursement/Ruckerstattung Azienda Esempio 11/02/2020 **Etablie à** Via MONSELICE , 16 35020 PERNUMIA Ausgefertigt in 23 Firma e timbro del trasportatore 24 Merce ricevuta  $\overline{22}$ Signature et timbre du transporté. Merchandises re Unterschriff und Stempel des Frachtfuhrers **Gut Empfangen** Azienda Esempio **CLIENTE UE** John Street, S Via MONSELICE . 16 . 35020 LETTERA DI VETTURA INTERNAZIONALE 1 Mittente / Expéditeur / Absender LETTRE DE VOITURE INTERNATIONALE Azienda Esempio INTERNATIONAL CONSIGNEMENT NOTE Via MONSELICE , 16 , 35020 PERNUMIA (PD) FRACHTBRIEF - TRANSPORTDOKUMENT **CMR** N 16 Trasportatore/Transporteur/Frachtfuhrer 2 Destinatario / Destinataire / Empfanger DHL F XP RF SS **CLIENTE UE** Via Emilie e Romagna, 25 - VILLATORA John Street, Stoccolma () **SVEZIA** Telefono: - Fax Email: Numero Iscrizione Albo Autotrasportatori 3 Luogo previsto per la consegna della merce / Lieu prèvu pour la livraisor  $17$ Trasportatori successivi/Transporteurs suc de la marchandise / Auslieferungsort des Gutes rachfuhrer CLIENTE UE John Street, Stoccolma

Luogo e data delle presa in carico della merce / Lieu et date de la prise

Ci soffermiamo anche su altre parti del documento CMR, per esempio sulle celle 16-17, dove troviamo i classici Vettore 1 e Vettore 2.

La data riportata nella cella 4 corrisponde a quella del ritiro del vettore 1 mentre quella presente nella cella 21 corrisponde a quella specificata nella pagina "Scheda trasporto".

VISIONEIMPRESA s.r.l.

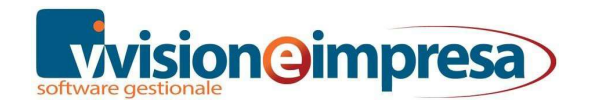

Via Monselice,16 - 35020 Pernumia (PD) Partita IVA e Codice Fiscale 05017600288

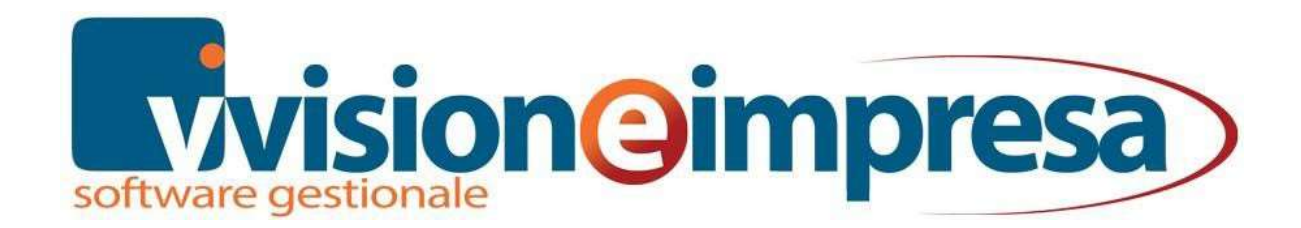

#### Copyright VISIONEIMPRESA s.r.l.

www.vsh.it

info@vsh.it

Questa pubblicazione è puramente informativa

VISIONEIMPRESA NON OFFRE ALCUNA GARANZIA, esplicita o implicita, sul suo contenuto

Tutti i marchi registrati sono dei rispettivi produttori